**12. UTILISATION CITOYENNE DES RÉSEAUX SOCIAUX**

6. LinkedIn

*CONS SÉRIEUSEMENT MAIS RIONS DE CONS DE REUREMENT* 

Г

Ħ

**RIRE AU TRAVAIL C'EST BON POUR LA SANTÉ!** 

*LinkedIn est le réseau social professionnel incontournable pour vous connecter avec d'autres professionnel·les, rechercher des opportunités d'emploi et de développer votre réseau. Depuis un PC via le site Web ou sur smartphone via l'application, créez votre profil professionnel pour vous présenter.*

## **1. Accéder à LinkedIn** E-mail ou téléphon Rendez-vous soit sur le site Web, be.linkedin.com, sur PC (voir fiche 3.2.) Mot de p ou téléchargez l'application sur smartphone (voir fiche 1.14.). Afficher Vous avez besoin d'un compte pour accéder à LinkedIn. Créez-en un Mot de nasse oublié ? en quelques étapes ou identifiez-vous si vous avez déjà un compte. **G** Continuer avec Google Nouveau sur LinkedIn ? S'inscrire **2. Découverte de l'interface A D E F G H**  $\triangle$  $\bullet$ 排 cr. in Q Recherch **H C** Ajoutez à votre fil d'actualité Commencer un post **Suggestions**  $\mathbf{L}$  Photo  $P_{\text{o}}$ D Vidéo de relations Emma Dupont **H F** Rédiger un article ou de pages Apparait ici le titre de votre profil. Q Chercher  $\overline{\phantom{a}}$ Vous pouvez y indiquer votre métier, Sélectionner la vue du fil d'actualité : Non personnalisé à suivre dont **B** tences ou conn<br>és, vos spécifités les publications Isabella Martinez  $\cdots$   $\times$ **B** Liam Gotham a republié ceci Vues de votre profil apparaitront  $25 \text{ min} \cdot \text{C}$  $\overline{22}$ Impressions de votre post Votre fil d'actualité avec les dans votre fil Lucas Jonasson · 3e et +<br>Neuropsychologue C Formateur-... Accédez à des infos et des outils  $+$  Suivre publications de vos relations d'actualité.  $1$  sem  $\cdot$   $\bullet$ Essayez Premium gratuiteme ou suggérées, vos groupes... Voir toutes les suggestions -> Rire au travail a un impact positif sur notre bienêtre mental et physique.... voir plus LES RIEMEAITS DU DIDE SUD LA SANTÉ AUTO

- A. Accueil avec le fil d'actualité (B) de votre réseau ainsi que la possibilité de créer une publication, Commencer un post (C).
- D. Réseau : l'ensemble de vos relations, vos demandes de connexion (« ami·es ») et des suggestions de relations que vous pourriez connaitre ou avec lesquelles il serait intéressant de se connecter.
- E. Offres d'emploi : offres d'emploi en lien avec votre profil ou en cours si vous avez postulé via LinkedIn.
- F. Messagerie : pour discuter avec d'autres membres.

Numérique

- G. Notifications en lien avec l'actualité de votre réseau, lorsqu'une relation partage quelque chose, lorsqu'il y a une nouvelle offre d'emploi qui pourrait vous correspondre…
- H. Vous : accès à votre profil où vous pouvez vous présenter et vous démarquer, mettre en avant vos compétences et atout...

## **3. Votre profil**

Il est important de prendre le temps de compléter votre profil pour avoir plus d'impact professionnellement et soigner votre image en ligne.

- **1.** Soignez votre photo et le titre de votre profil car ce sont les premiers éléments que les autres voient. Touchez le crayon pour les modifier.
- **2.** Allez sur Mes objectifs pour faire part à votre réseau de vos objectifs professionnels actuels : recherche d'un nouvel emploi, recruter ou services offerts.
- **3.** Allez sur Ajouter une section pour compléter votre profil. Vous trouverez différentes sections :
	- Base où vous pouvez ajouter une formation, un poste, une pause professionnelle et des compétences. Partie essentielle à remplir pour avoir une vue d'ensemble de votre profil professionnel.
	- Recommandé où vous pouvez ajouter des licences, des certifications, des cours, des recommandations... Partie qui permet d'augmenter votre crédibilité et vos opportunités d'emploi.
	- Autre où vous pouvez ajouter des publications, des brevets, des projets... Partie qui permet de développer votre réseau.
- **4.** En cliquant sur Vous sur PC ou sur la roue de paramètres sur smartphone, vous avez également accès à certains réglages vous permettant de définir les paramètres de votre compte comme la sécurité, visibilité, confidentialité...

## **4. Les offres d'emploi**

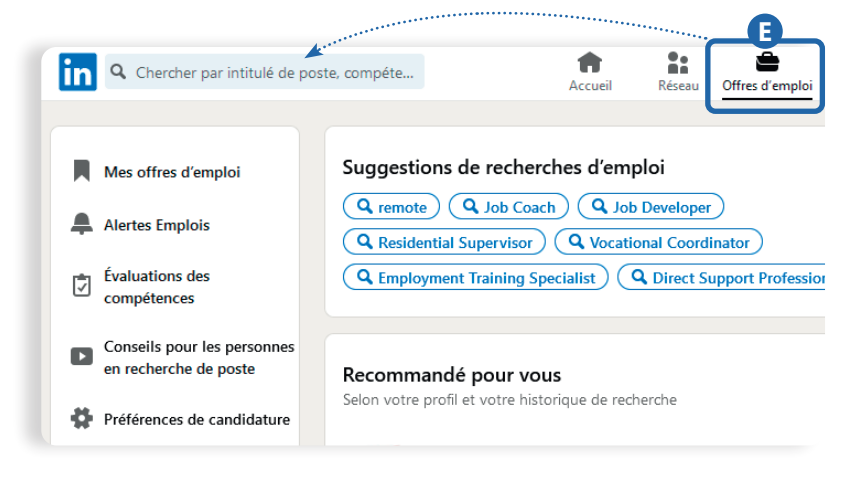

**Q** Aline Renard **4** 商 **+** Emma Dupont Titre de votre profil : indiquez-y votre ou vos métier(s), des compétences ou connaissances clés, vos spécifités... Plus de 5<sup>o</sup> apelations<br> **2 Ajouter** une **Mes objectifs** section Indiquez aux recruteurs que vous êtes  $\times$ disponible - vous contrôlez qui peut voir ceci. Commencer **Suggestions personnalisées O** Privé pour vous

Lorsque vous cliquez sur Offres d'emploi, vous pouvez démarrer une recherche d'emploi  $\bigcirc$  par intitulé de poste ou par compétences. Vous pouvez également y indiquer votre zone géographique de recherche.

LinkedIn vous propose également des suggestions de recherches d'emploi et des offres d'emploi selon votre profil.

Dans cette section, vous pouvez aussi :

- enregistrer les offres d'emploi qui vous intéressent.
- faire une alerte pour les postes qui pourraient vous intéresser.
- réaliser une évaluation de compétences  $\sqrt{\frac{1}{2}}$  et obtenir un badge.
- trouver des conseils pour votre recherche d'emploi.
- régler  $\bullet$  vos préférences.

12. UTILISATION CITOYENNE DES RÉSEAUX SOCIAUX 6. LinkedIn

Projet réalisé avec le soutien du Fonds "ING Fund for a more Digital Society", géré par la Fondation Roi Baudouin

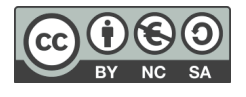

**INTEFFE** 

www.interface3namur.be/box-numerique